## OPPO Reno3 A ソフトウェアアップデート手順書(1/2)

1.ホーム画面の「設定」をタップします。 2.設定画面内の「ソフトウェアの更新」 をタップします。

3.「今すぐダウンロード」を選択してソフト ウェアダウンロードを開始します。 4.ダウンロード完了後、「今すぐダ アップデート」を選択してアップ

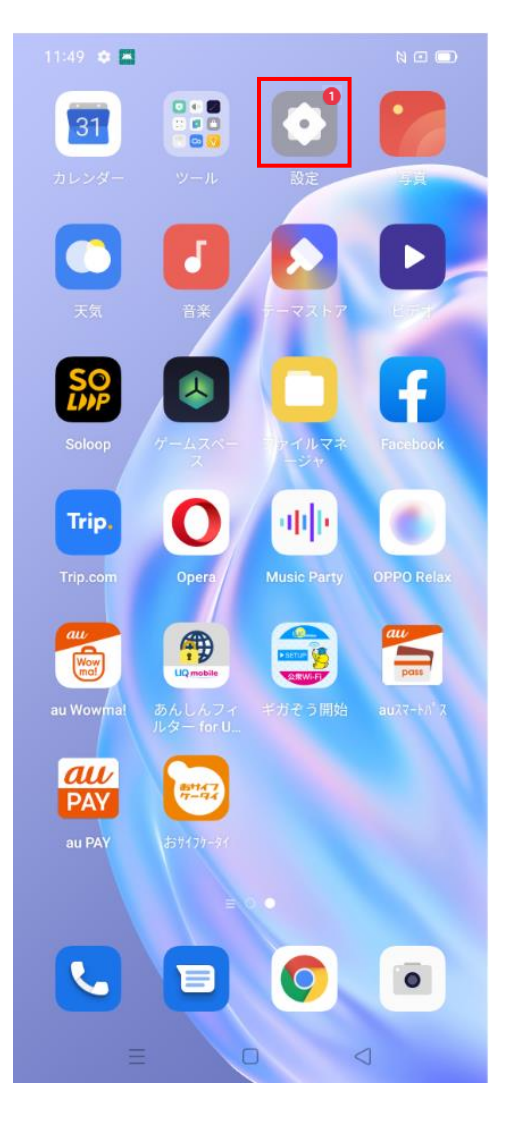

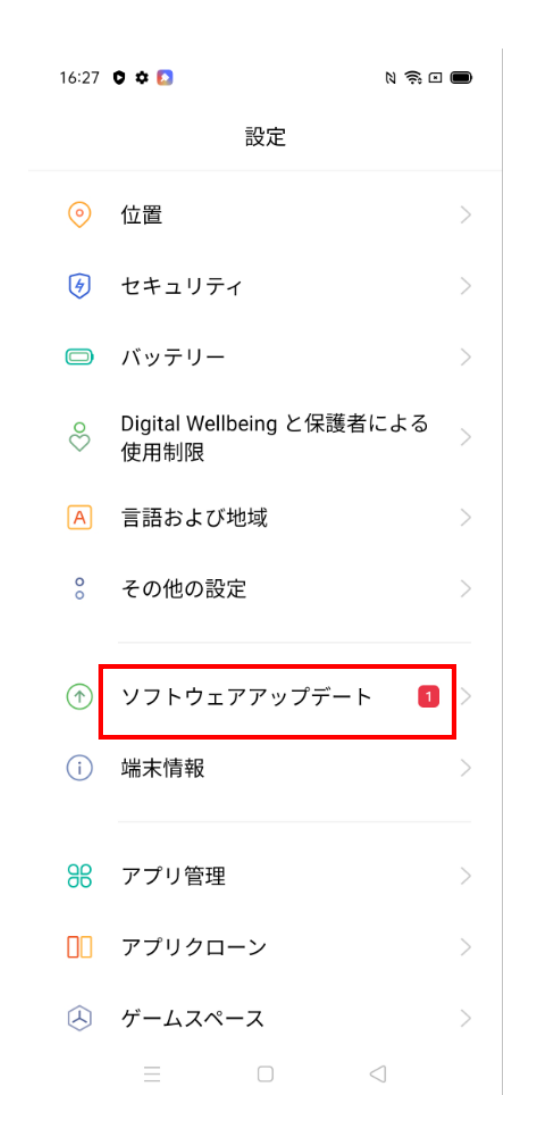

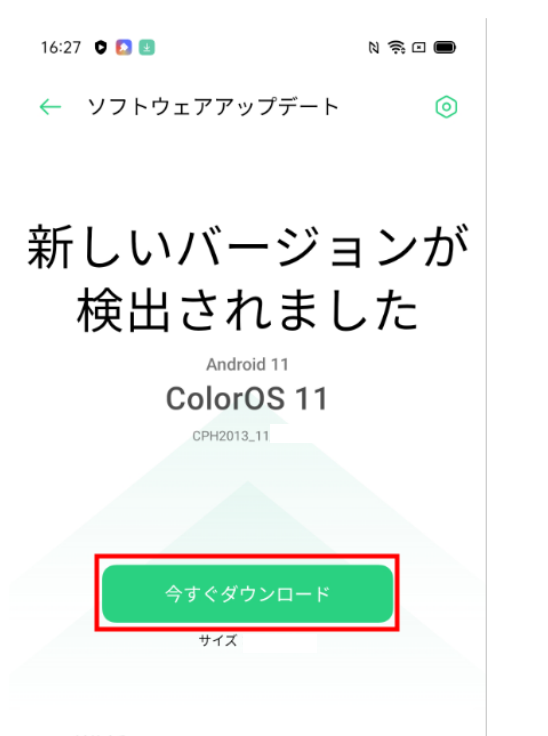

### ご推奨

システムは ColorOS 11 および Android 11 にアップグ レードされます。 無制限に設計できるため、カスタマイズされた効率 的でスムーズなユーザーエクスペリエンスを提供し...

### 詳細

#### 注記

1. ソフトウェアアップグレード中、電話機の温度が若干上がり

 $\equiv$  $\Box$  $\lhd$  デートを開始します。

 $M \approx \pi$ 

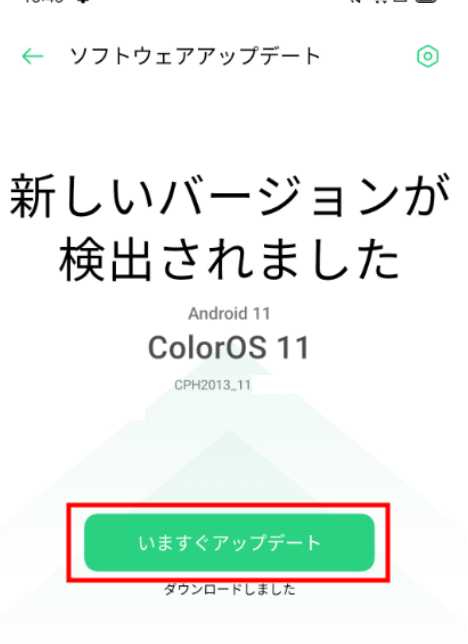

## ご推奨

 $16:46$   $\Delta$ 

システムは ColorOS 11 および Android 11 にアップグ レードされます。 無制限に設計できるため、カスタマイズされた効率 的でスムーズなユーザーエクスペリエンスを提供し...

#### 詳細

注記 1. ソフトウェアアップグレード中、電話機の温度が若干上がり 

> $\equiv$  $\Box$  $\lhd$

# OPPO Reno3 Aソフトウェアアップデート手順書(2/2)

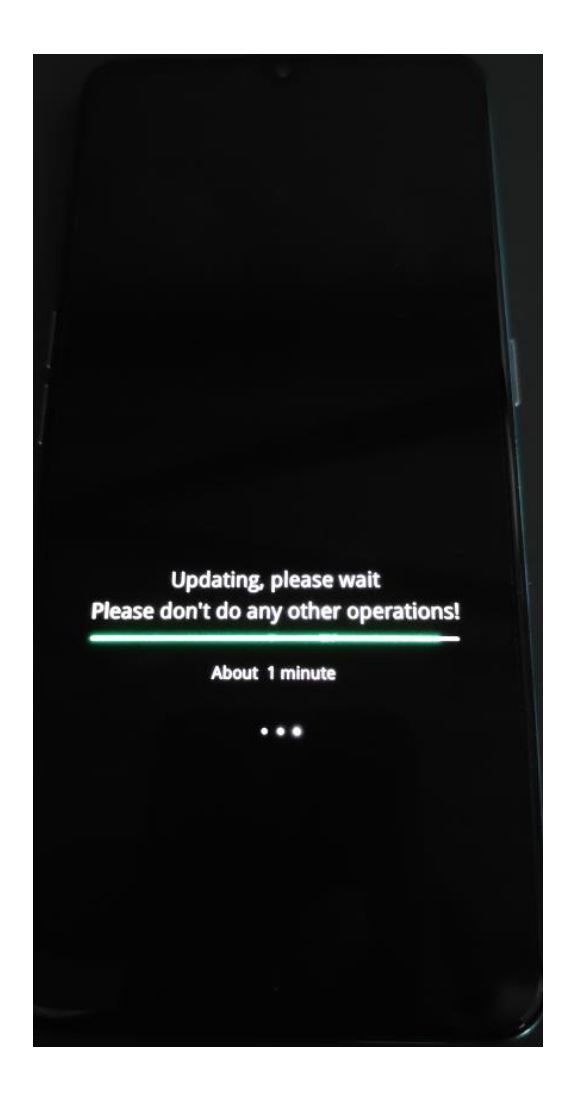

5. アップデートを開始します。 6. ご利用の端末が再起動されましたら、 更新が完了します。

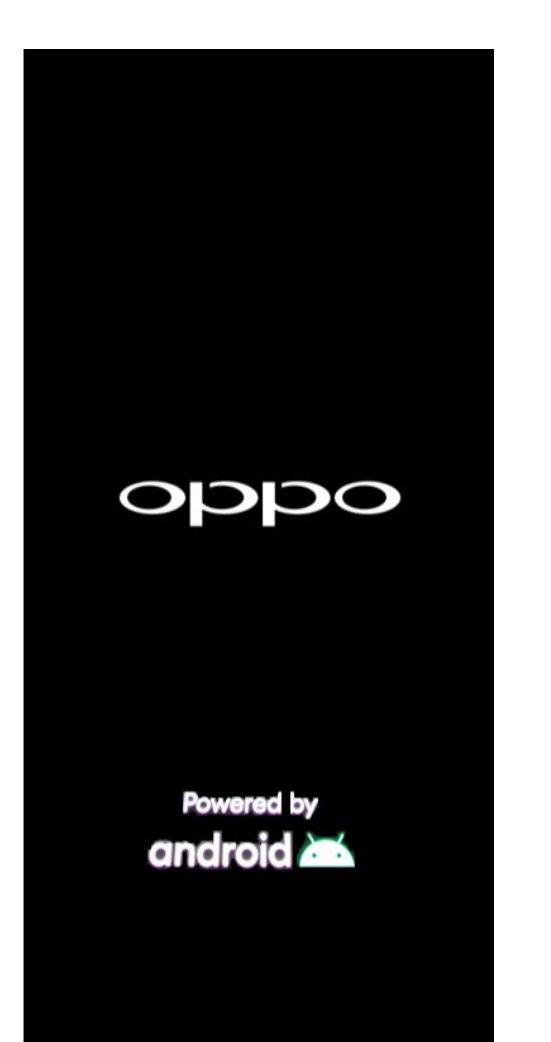

## <ソフトウェア更新ご利用上の注意>

- ・データ通信を利用してOPPO Reno3 Aからインターネッ トに接続するとき、データ通信が有料となりますので Wi-Fi®でのご利用をおすすめします。
- ・更新前にデータのバックアップをされることをお すすめします。
- ・十分に充電してから更新してください。電池残量 が少ない場合や、更新途中で電池残量が不足する とソフトウェア更新ができません。
- ・電波状態をご確認ください。電波の受信状態が悪 い場所では、ソフトウェア更新に失敗することが あります。
- ・ソフトウェア更新中は操作できません。110番(警 察)、119番(消防機関)、118番(海上保安本部) へ電話をかけることもできません。また、アラーム なども動作しません。
- ・ソフトウェア更新に失敗したときや中止されたときは、 ソフトウェア更新を実行し直してください。